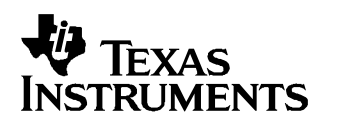

# **ADS5240/5242 Evaluation Module**

# User's Guide

**October 2005**

#### **IMPORTANT NOTICE**

Texas Instruments Incorporated and its subsidiaries (TI) reserve the right to make corrections, modifications, enhancements, improvements, and other changes to its products and services at any time and to discontinue any product or service without notice. Customers should obtain the latest relevant information before placing orders and should verify that such information is current and complete. All products are sold subject to TI's terms and conditions of sale supplied at the time of order acknowledgment.

TI warrants performance of its hardware products to the specifications applicable at the time of sale in accordance with TI's standard warranty. Testing and other quality control techniques are used to the extent TI deems necessary to support this warranty. Except where mandated by government requirements, testing of all parameters of each product is not necessarily performed.

TI assumes no liability for applications assistance or customer product design. Customers are responsible for their products and applications using TI components. To minimize the risks associated with customer products and applications, customers should provide adequate design and operating safeguards.

TI does not warrant or represent that any license, either express or implied, is granted under any TI patent right, copyright, mask work right, or other TI intellectual property right relating to any combination, machine, or process in which TI products or services are used. Information published by TI regarding third-party products or services does not constitute a license from TI to use such products or services or a warranty or endorsement thereof. Use of such information may require a license from a third party under the patents or other intellectual property of the third party, or a license from TI under the patents or other intellectual property of TI.

Reproduction of information in TI data books or data sheets is permissible only if reproduction is without alteration and is accompanied by all associated warranties, conditions, limitations, and notices. Reproduction of this information with alteration is an unfair and deceptive business practice. TI is not responsible or liable for such altered documentation.

Resale of TI products or services with statements different from or beyond the parameters stated by TI for that product or service voids all express and any implied warranties for the associated TI product or service and is an unfair and deceptive business practice. TI is not responsible or liable for any such statements.

Following are URLs where you can obtain information on other Texas Instruments products and application solutions:

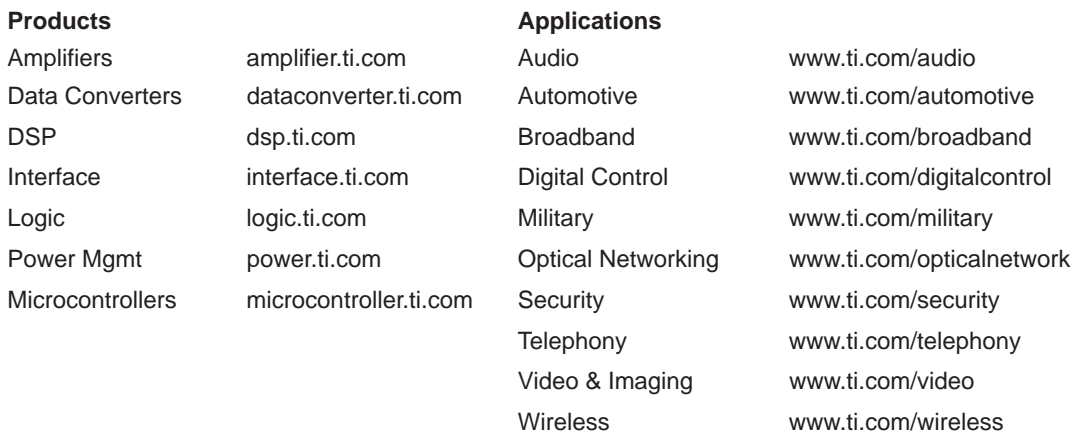

Mailing Address: Texas Instruments

Post Office Box 655303 Dallas, Texas 75265

Copyright 2005, Texas Instruments Incorporated

# **Contents**

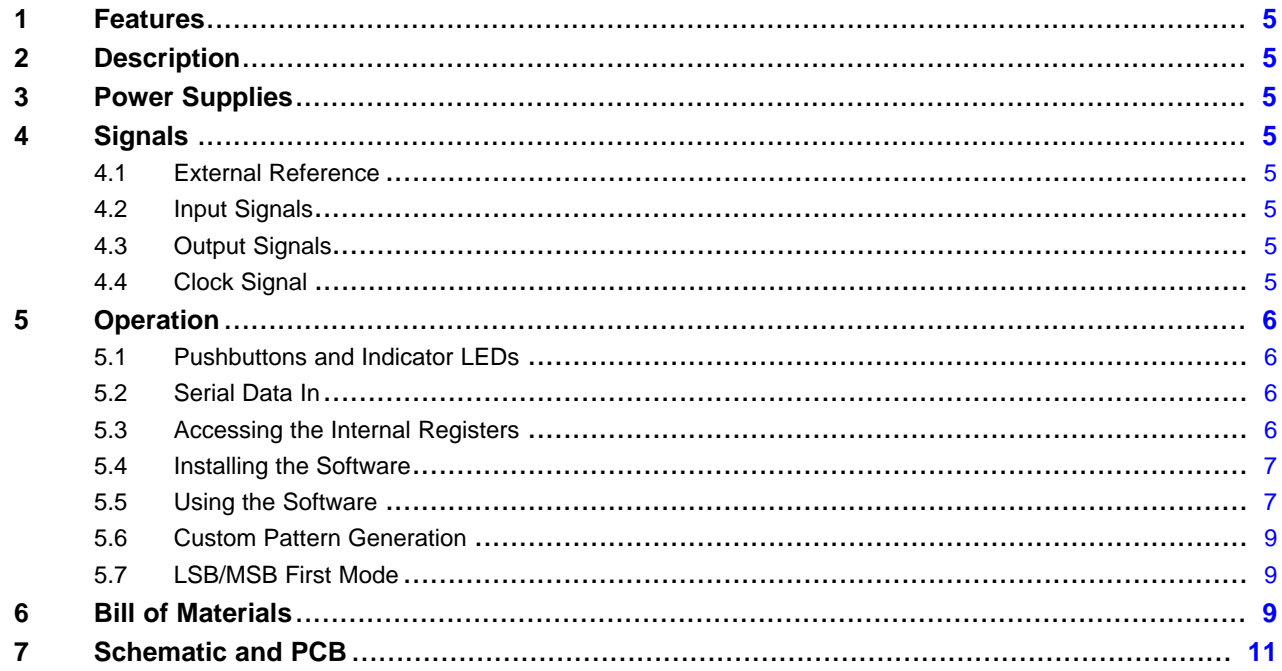

## **List of Figures**

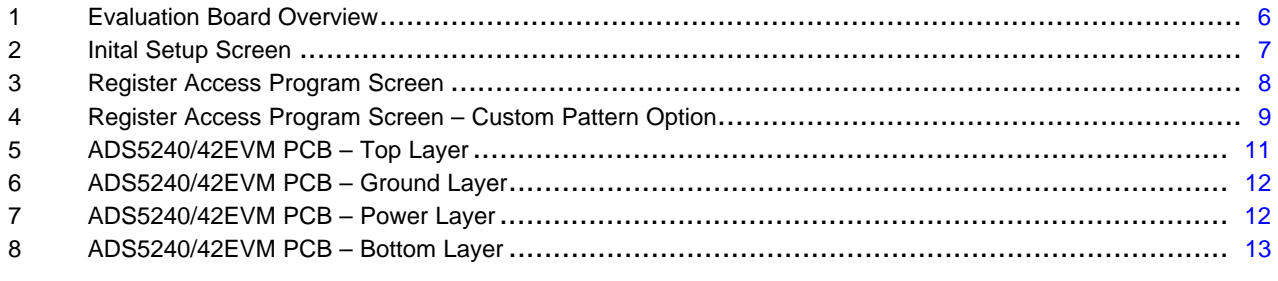

### **List of Tables**

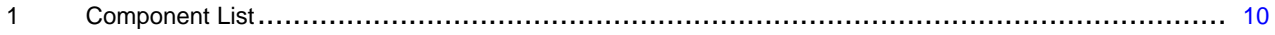

<span id="page-4-0"></span>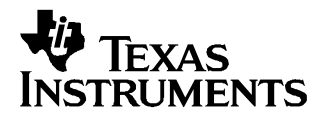

#### **1 Features**

- Easy testing of the ADS5240/42 family of 12-bit data converters
- Single-ended, transformer coupled inputs.
- PC interface to control internal registers.

#### **2 Description**

The ADS5240/42EVM is designed to provide ease of use in evaluating the performance of the ADS5240/42 family of 12-bit analog to digital converters with LVDS outputs. When combined with the ADSDeSer-50EVM, <sup>a</sup> complete evaluation of the ADS5240/42 family can be performed.

#### **3 Power Supplies**

The ADS5240/42 EVM requires three supplies located on P3:

- AVDD 3.3V DUT analog supply
- DVDD 3.3V Digital supply for the microcontroller and RS232 level shifter
- LVDD 1.8V to 3.3V LVDS output driver supply

By default AVDD, DVDD, and LVDD are tied together using <sup>a</sup> ferrite bead for ease of use. To separate the supplies, remove FB1, and FB2.

#### **4 Signals**

#### **4.1 External Reference**

By default, the ADS5240/42 EVM defaults to an internally generated reference. However, by asserting SW3, the ADS5240/42 will use the REFT and REFB supplied on P2 as its references.

#### **4.2 Input Signals**

The input signals are applied to SMA connectors J2, J4, J7 and J9. The input signals are transformer coupled to the inputs of the ADC.

#### **4.3 Output Signals**

The LVDS outputs from the ADC are sent to P6. P6 is used to connect the ADS5240/42EVM to the ADSDeSer-50EVM to provide <sup>a</sup> means to deserialize the data for external processing.

#### **4.4 Clock Signal**

Enter <sup>a</sup> clean, low jitter, 3Vpp clock on J1. The maximum clock frequency should be with the aid of the device data sheet. Either <sup>a</sup> sinusoidal or square-wave clock input can be excepted.

#### <span id="page-5-0"></span>**5 Operation**

When power is applied to the board, the EVM performs an initialization sequence that sets the initial operation of the ADS5240/42. The Ref LED lights up to signify that the Int/Ext (bar over Ext) reference is set to internal. The RST LED is illuminated while <sup>a</sup> reset pulse is provided to the ADS5240/42 to reset the device for proper operation. The EVM is now operational and if connected to the ADSDESer-50EVM and reset pushbutton is pressed on the deserializer board, parallel data should be available on each channel output and <sup>a</sup> clock should be present on the clock output.

#### **5.1 Pushbuttons and Indicator LEDs**

The ADS5240/42EVM has three pushbuttons and four indicator LEDs. The pushbuttons and their corresponding LEDs are defined as follows:

- •**SW1 - RST** - Reset of the ADS5240/42 device. (Resets only the ADS517x device)
- **SW2 – PD** Power Down of the device. (LED on signifies complete device in power down)
- **SW3 – Ref** Internal / External (bar over External) Reference Selection. (LED on signifies Internal)

The fourth LED, SDI, when illuminated signifies that data has been received from the PC through the serial link.

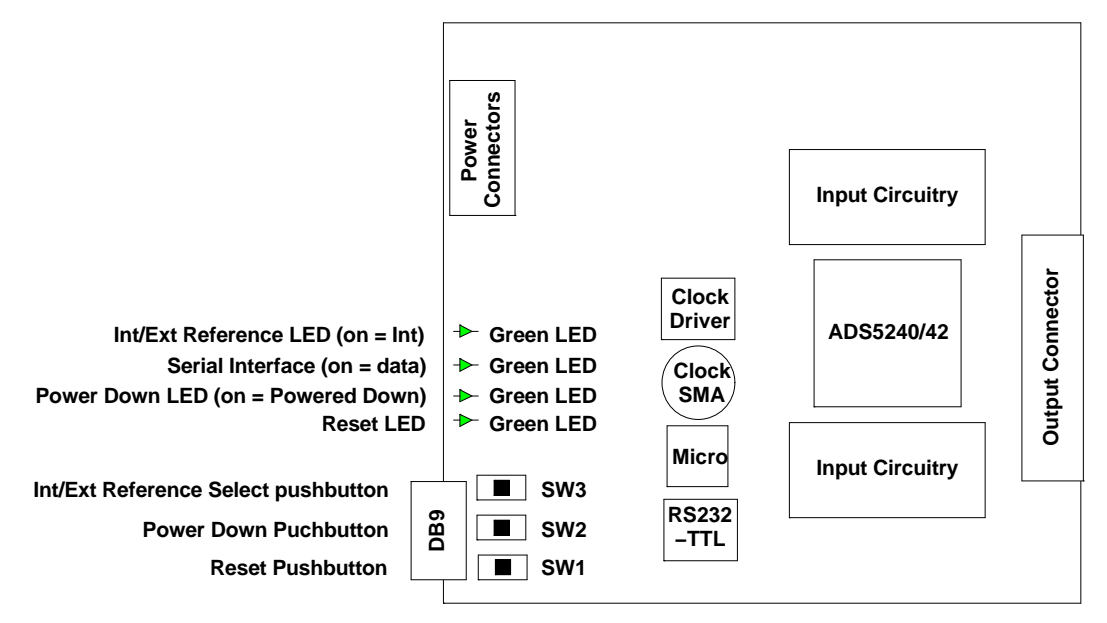

**Figure 1. Evaluation Board Overview**

#### **5.2 Serial Data In**

The Serial Data In (DB-9) connector is used to connect the EVM to <sup>a</sup> PC for accessing the internal registers of the ADS5240/42 device. This allows extended flexibility of the device beyond the simple power-up mode.

#### **5.3 Accessing the Internal Registers**

The ADS5240/42 family has internal registers that offer flexibility to the end user. In order to facilitate the ease of accessing these registers, the evaluation program is used. With the combination of <sup>a</sup> serial port on <sup>a</sup> PC, <sup>a</sup> serial link cable (provided), and the ADS5240/42EVM, the user has the ability to access the internal registers on the ADS5240/42 family of data converters.

#### <span id="page-6-0"></span>**5.4 Installing the Software**

Installation of the software is straightforward. Insert the included CD or download the installation files from the Texas Instruments web site and double click on the Setup.exe file. This will install the program and all necessary files to the PC. Once the installation process is complete go to the START <sup>&</sup>gt; Programs <sup>&</sup>gt; Texas Instruments> ADS524XEVM Software icon to start the program.

Note: The installation files are also available for download from the TI web site at www.ti.com.

#### **5.5 Using the Software**

After clicking on the ADS5240/42EVM\_Software icon an initial startup screen will be displayed. The "Please select <sup>a</sup> Com port." Dialog box will appear on top of the above screen.

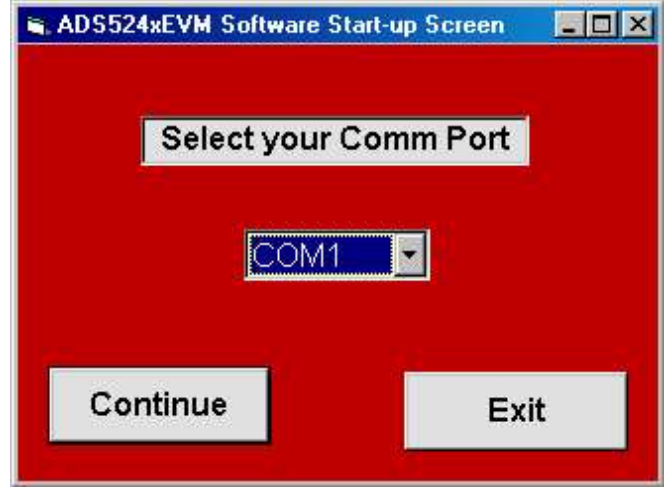

**Figure 2. Inital Setup Screen**

Select OK and then select the proper COM port from the drop-down list. The program lists all available COM ports to choose from. Once <sup>a</sup> COM port is selected the main program window will open.

<span id="page-7-0"></span>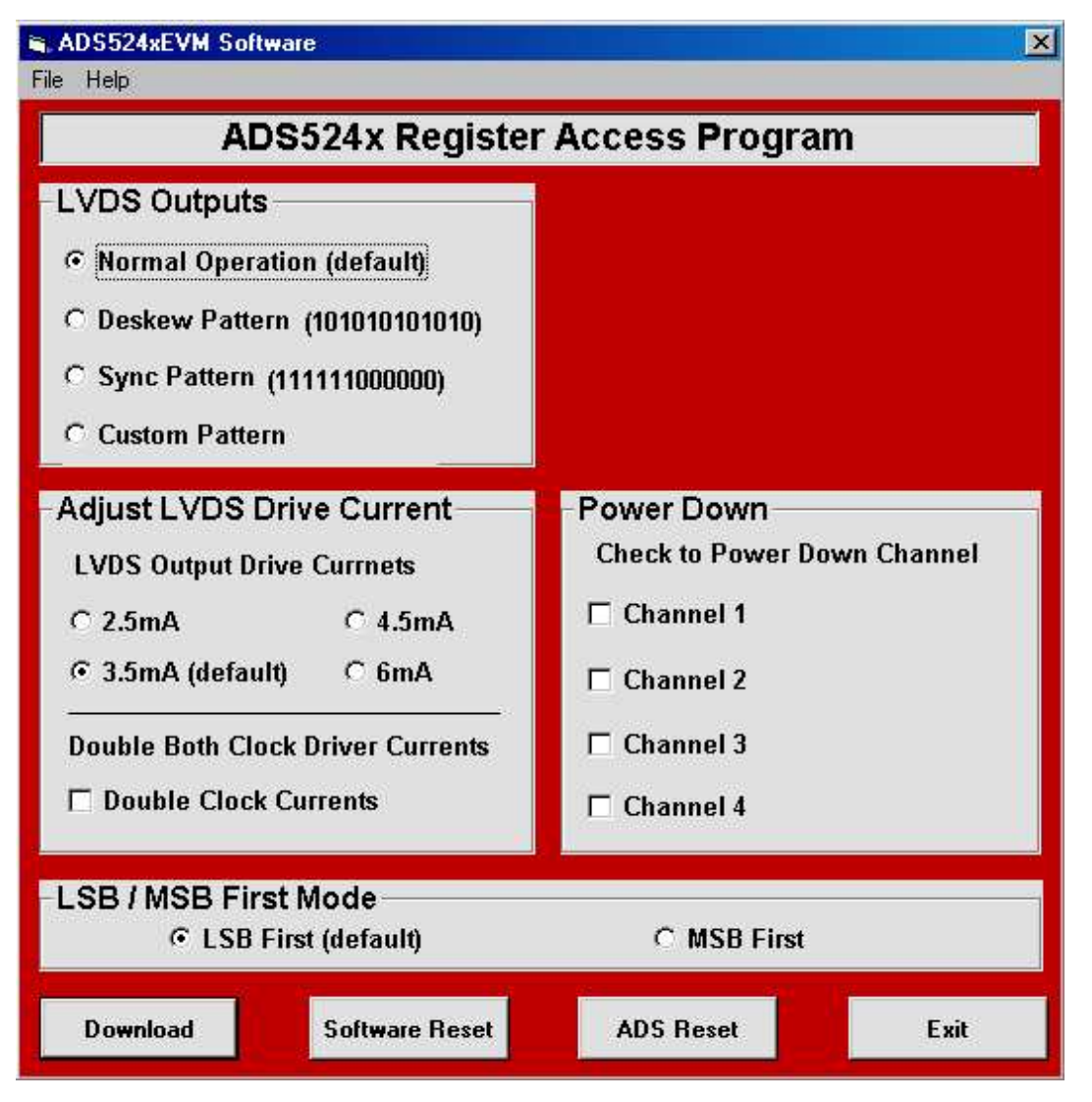

**Figure 3. Register Access Program Screen**

The main program window allows the user access to the registers of the ADS5240/42 family. With this program it is easy to change operating characteristics, send out test patterns, or power down any of the four channels of the ADS5240/42 converter. The software also contains the ability to reset the ADS remotely from the PC in addition to the pushbutton on the EVM board itself.

Once again, the operation of the program is straightforward. Make your selection and press the Download button. The proper codes are then sent from the PC to the ADS5240/42EVM board. A software reset is provided to reset all choices to their default values. To exit the program, selecting the Exit command button or go to File menu and select Exit.

#### <span id="page-8-0"></span>**5.6 Custom Pattern Generation**

When using the custom pattern option all of the values are entered in <sup>a</sup> binary format (ie. 101011001111).

| <b>ADS524xEVM Software</b><br>$\mathbf{x}$<br>Help<br>File                                                                                                    |                                                                                                    |
|----------------------------------------------------------------------------------------------------|----------------------------------------------------------------------------------------------------|
| <b>ADS524x Register Access Program</b>                                                                                                    |                                                                                                    |
| LVDS Outputs<br>C Normal Operation (default)<br>C Deskew Pattern (101010101010)<br>C Sync Pattern (111111000000)<br><b>C</b> Custom Pattern                                                                             | <b>Custom Pattern</b><br>Enter in a custom output<br>pattern for the LVDS outputs.<br><b>LSB</b><br><b>MSB</b>                       |
| <b>Adjust LVDS Drive Current</b><br><b>LVDS Output Drive Currnets</b><br>C <sub>2.5mA</sub><br>$C$ 4.5mA<br>$C_6$ mA<br>← 3.5mA (default)<br><b>Double Both Clock Driver Currents</b><br><b>F</b> Double Clock Currents | <b>Power Down</b><br><b>Check to Power Down Channel</b><br><b>Channel 1</b><br>$\Gamma$ Channel 2<br>Channel 3<br>$\Gamma$ Channel 4 |
| LSB / MSB First Mode<br><b>C</b> MSB First<br><b>C</b> LSB First (default)                                                                                                    |                                                                                                    |
| <b>Download</b><br><b>Software Reset</b>                                                                                                    | <b>ADS Reset</b><br>Exit                                                                                                    |

**Figure 4. Register Access Program Screen – Custom Pattern Option**

#### **5.7 LSB/MSB First Mode**

The default mode of data out of the ADS5240/42 device is LSB first. This mode can be changed by selecting the MSB First option in the software. This option increases the flexibility of the device.

**Note:** Changing to MSB First also reverses the internally generated test patterns and the custom pattern. This will show up on the Register Access screen as blue text.

#### **6 Bill of Materials**

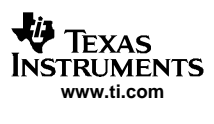

#### **Table 1. Component List**

<span id="page-9-0"></span>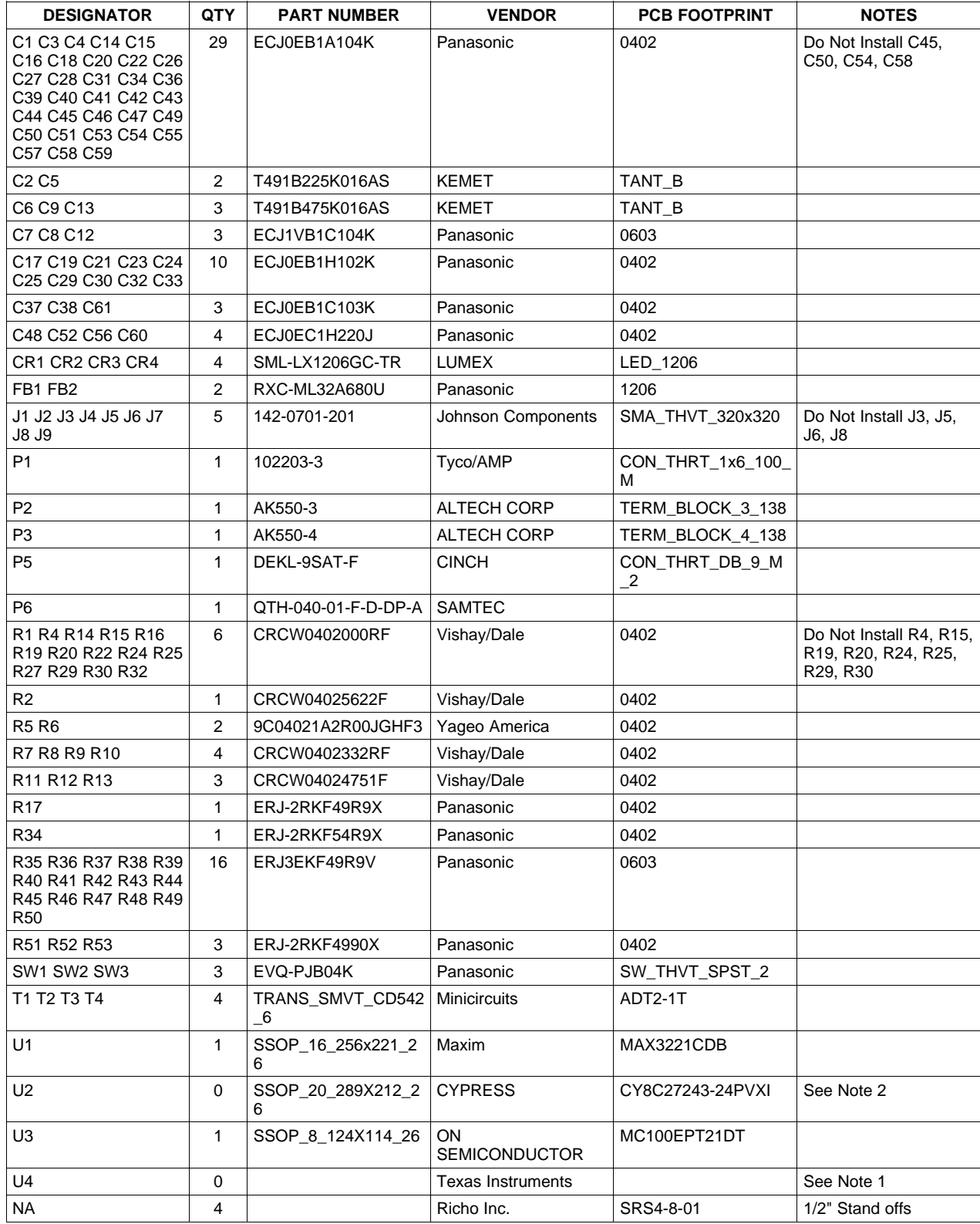

<span id="page-10-0"></span>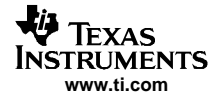

#### **7 Schematic and PCB**

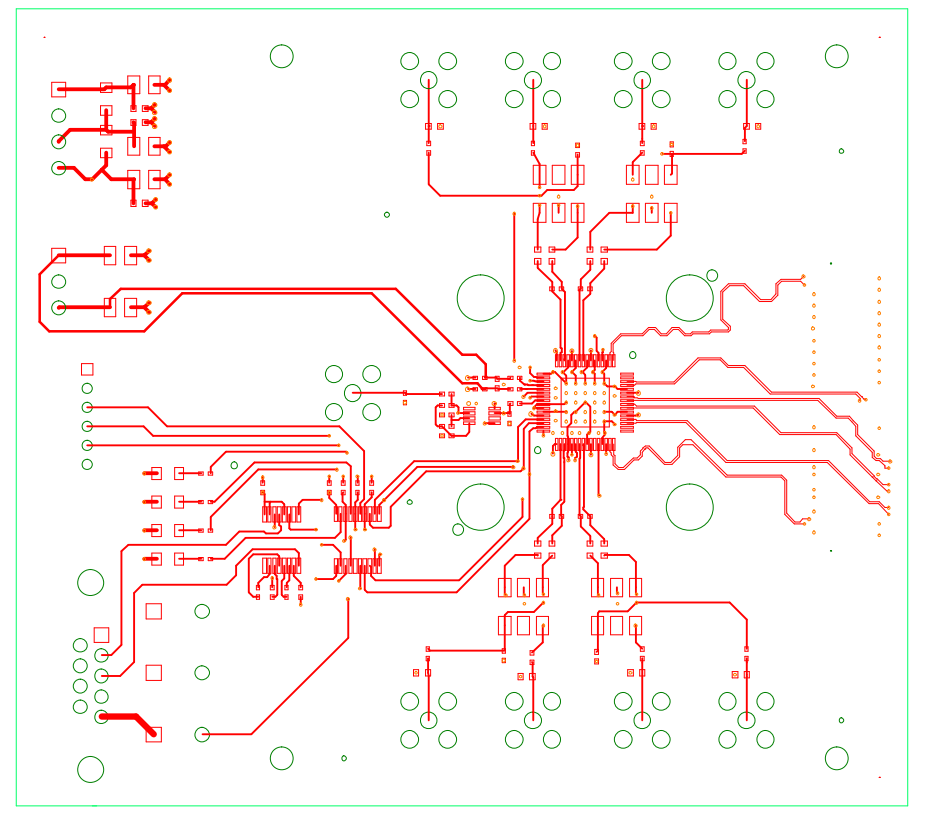

**Figure 5. ADS5240/42EVM PCB – Top Layer**

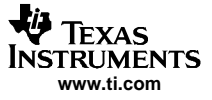

<span id="page-11-0"></span>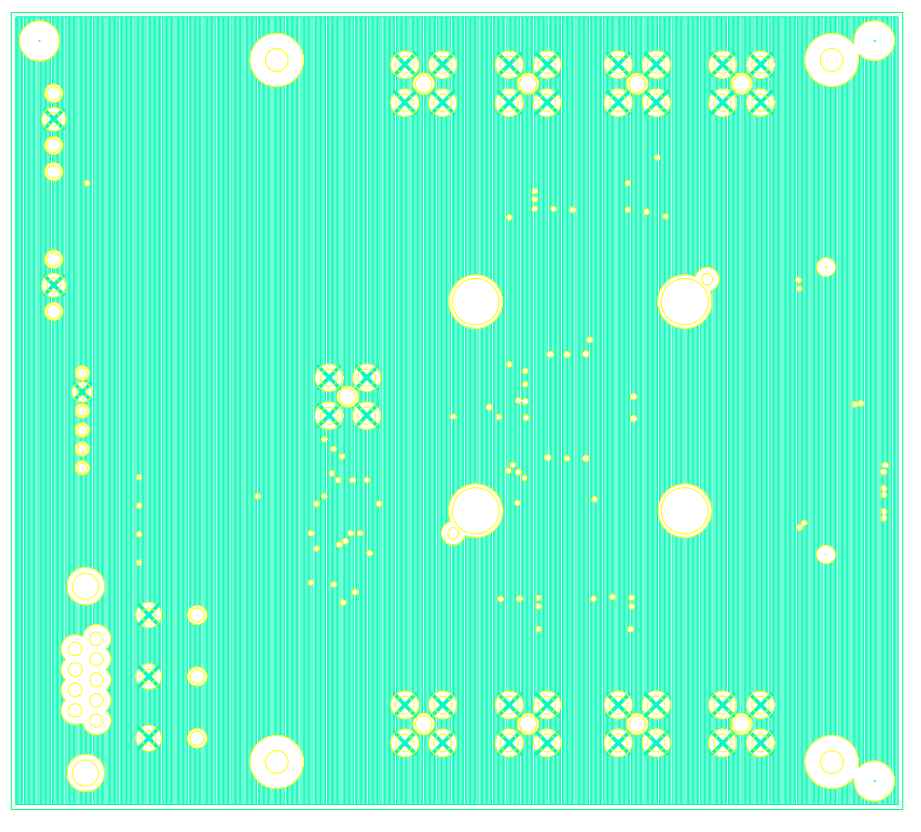

**Figure 6. ADS5240/42EVM PCB – Ground Layer**

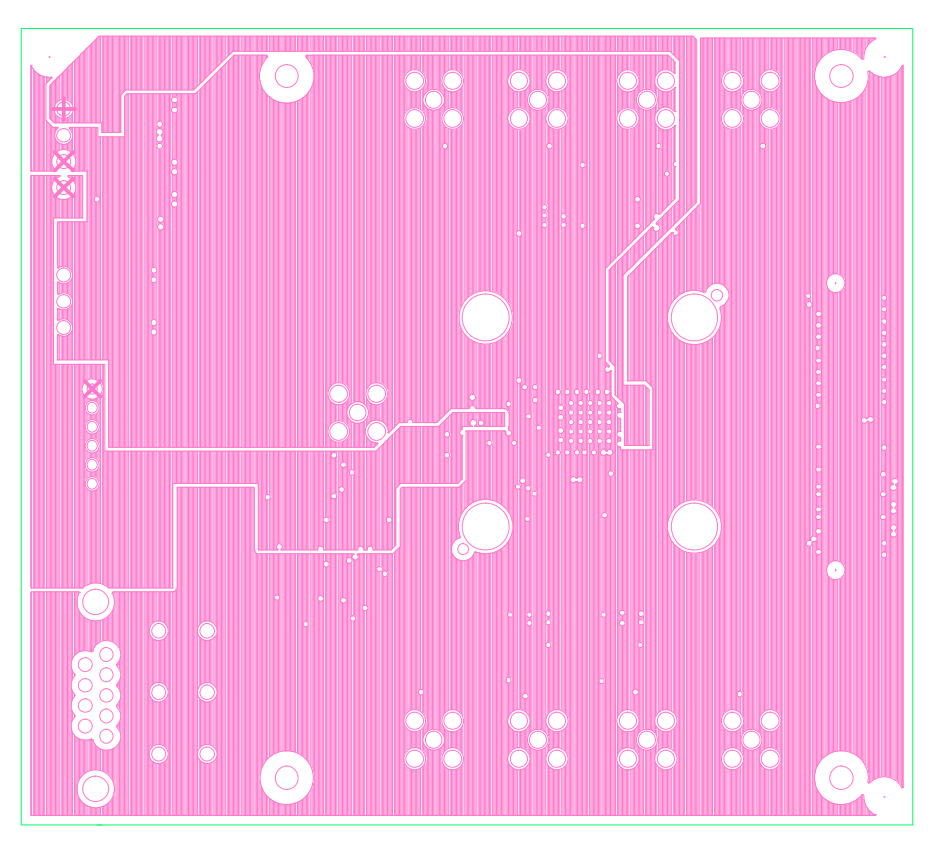

**Figure 7. ADS5240/42EVM PCB – Power Layer**

<span id="page-12-0"></span>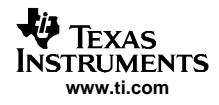

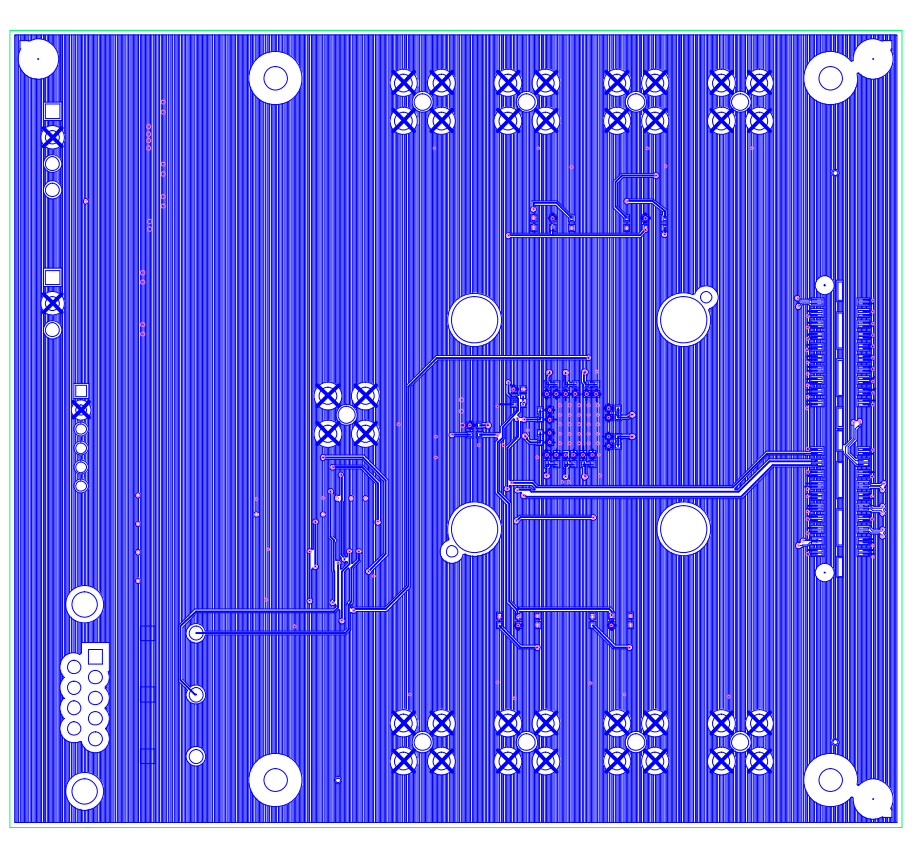

**Figure 8. ADS5240/42EVM PCB – Bottom Layer**

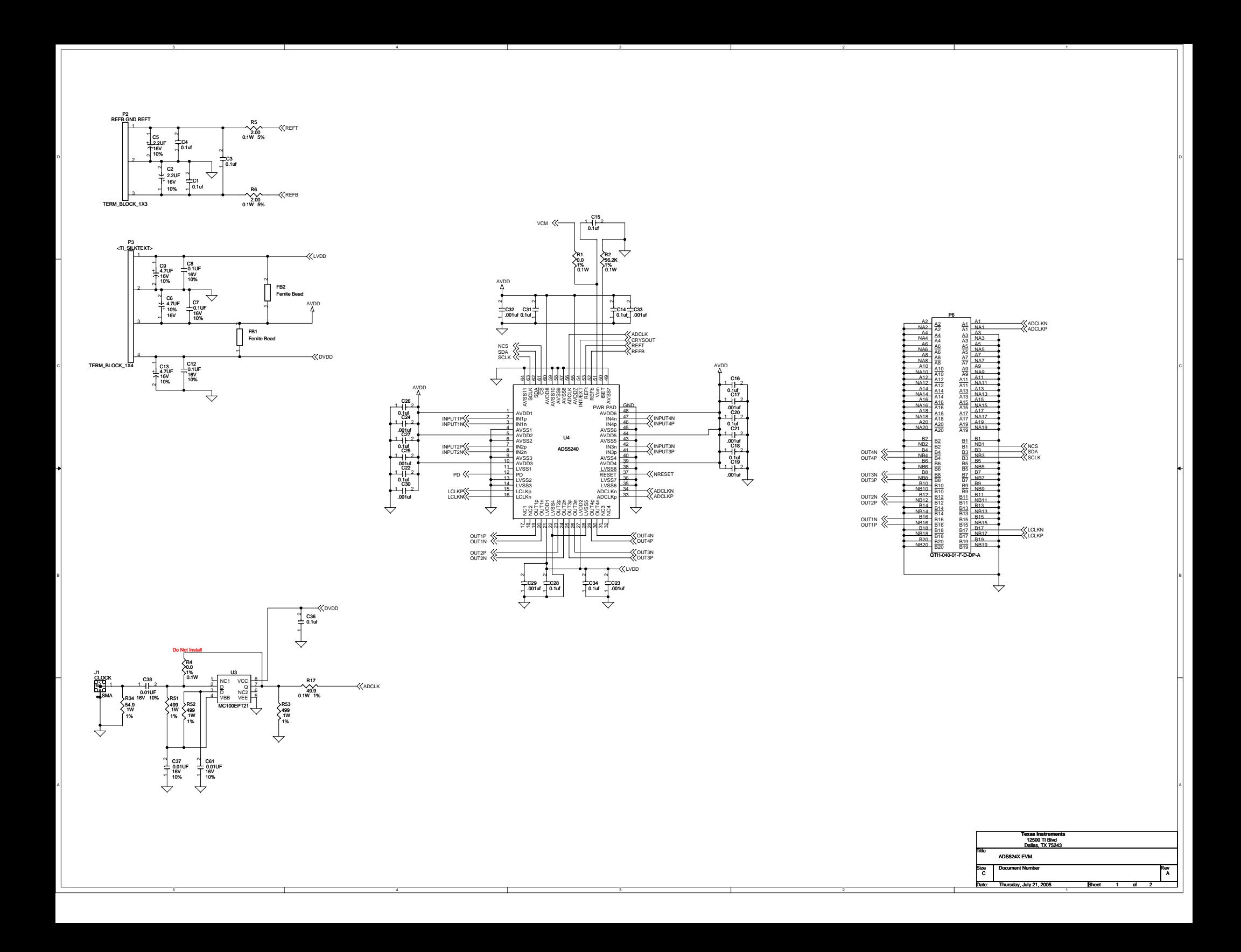

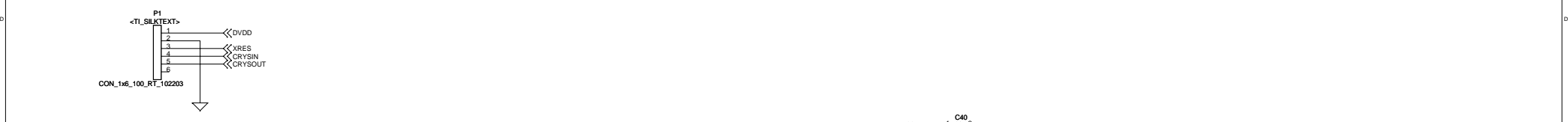

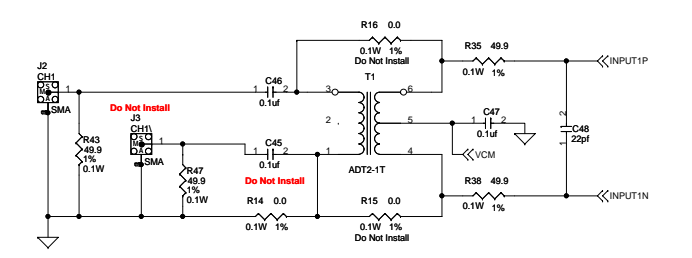

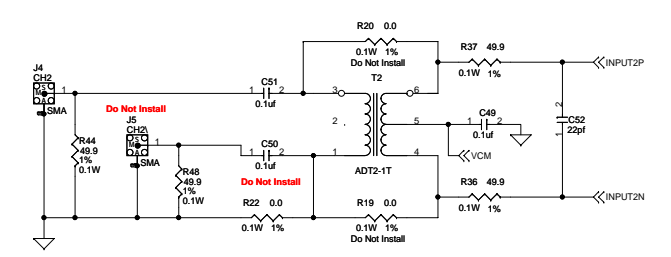

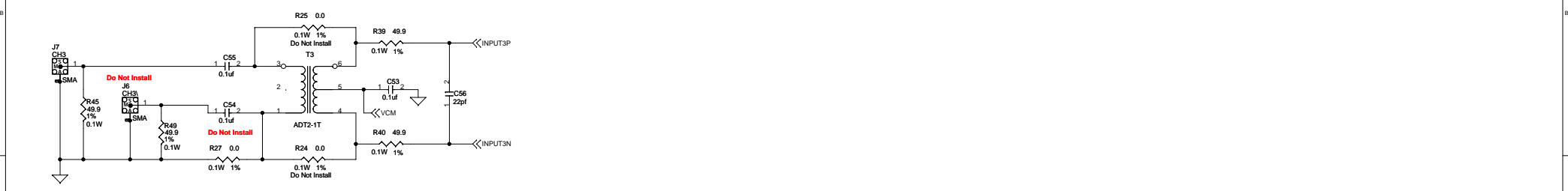

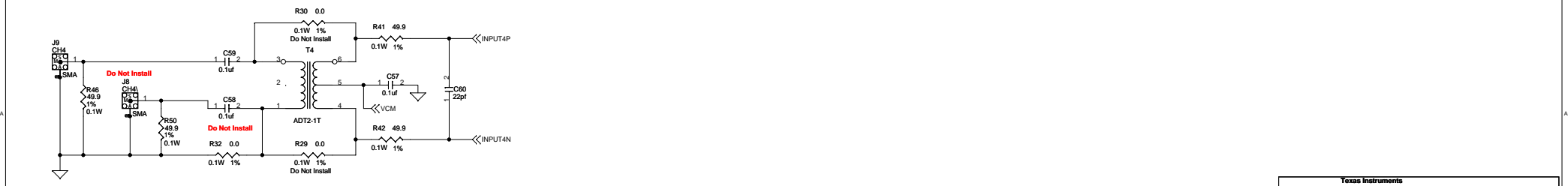

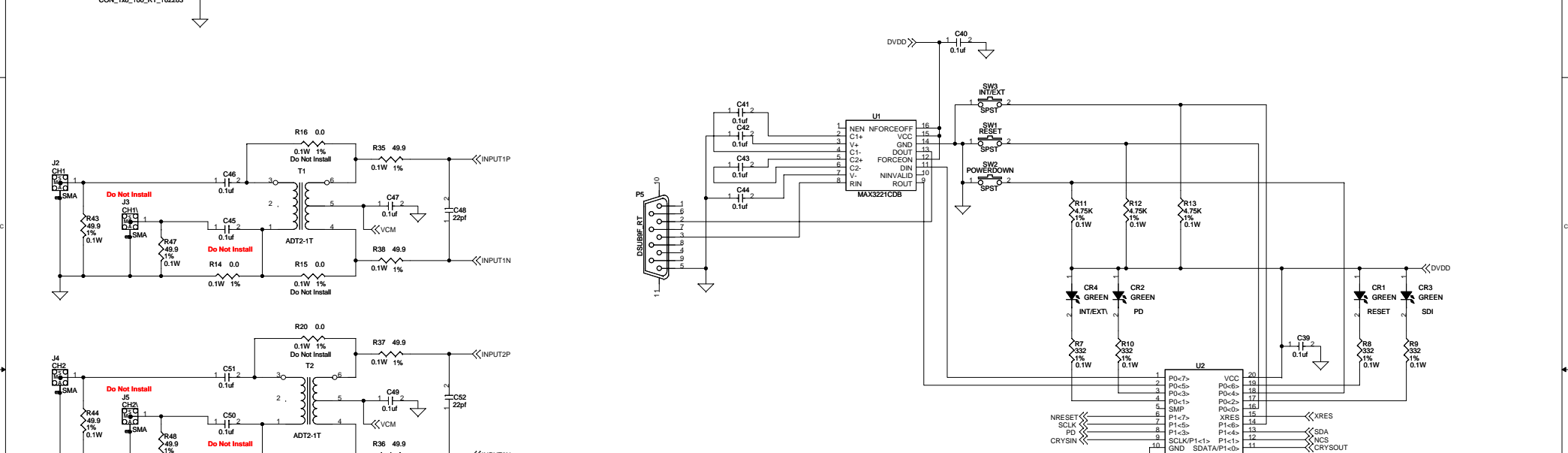

CY8C26233

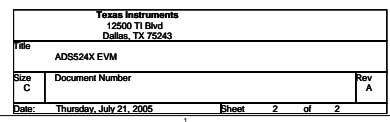